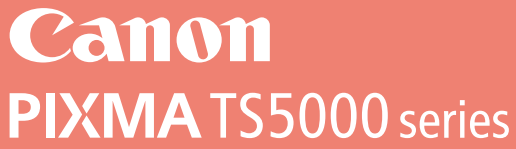

# **Getting Started**

## **Démarrage**

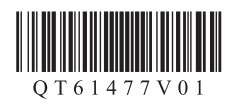

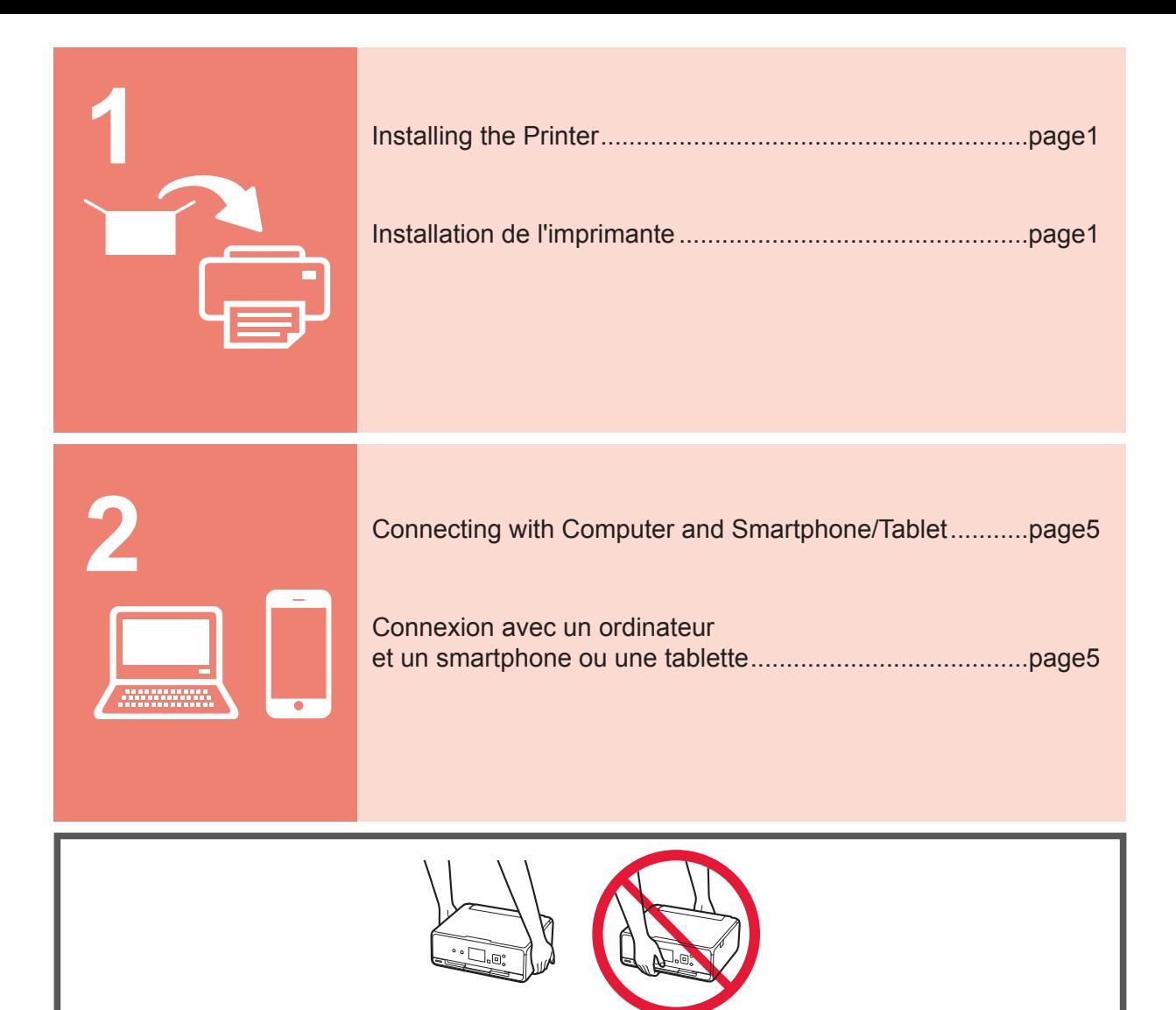

## **1. Installing the Printer**

For the procedure with  $\blacksquare$  icon, you can watch the video tutorials for installing the printer by accessing the following URL or scanning the QR codes.

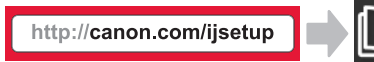

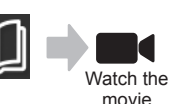

#### **Checking Included Items**

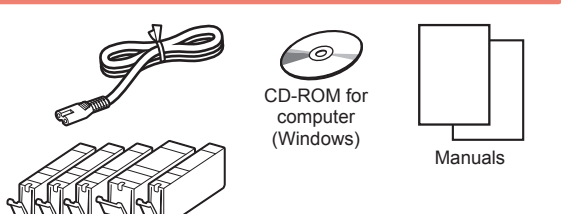

#### **Removing Packing Materials/Turning on the Printer**

You can watch the procedure on a movie by scanning the QR codes.

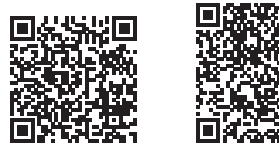

- Android iOS
- **1** Remove the packing materials (such as tape and protective film on the LCD) from outside the printer.
- 2 **0** Hook the hollows on the both sides of the printer with your fingers and open the scanning unit / cover.
	- $\Theta$  Remove the orange tape and discard it.

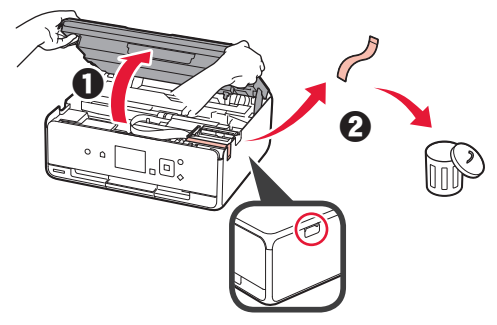

**3** Close the scanning unit / cover.

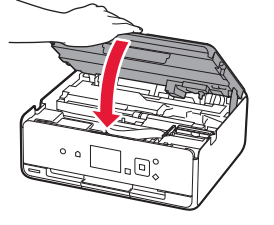

- **4 0** Connect the power cord.
	- **2** Lift the operation panel.
	- **6** Press the **ON** button.
	- O Do not connect a USB cable yet.

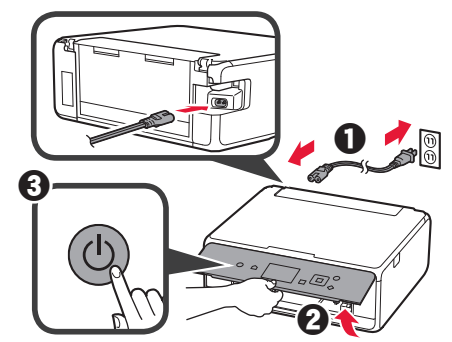

**5** Use the ▲ or ▼ button to select a language, and then press the **OK** button.

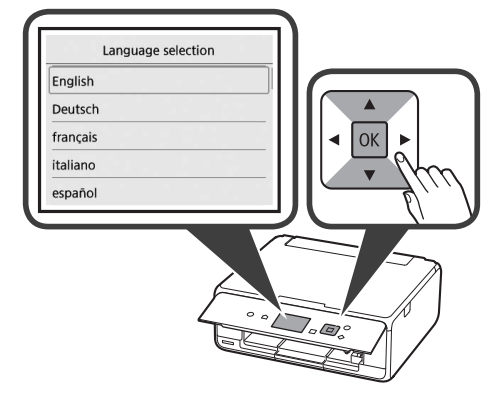

- **6** Read the messages and press the **OK** button.
	- For development and marketing of products that better meet customer needs, Canon requests that information related to your Canon product be sent to Canon through the Internet. Next

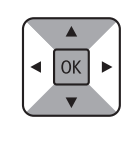

- **7** Select **Agree** or **Do not agree**, and then press the **OK** button.
	- Read the descriptions in the supplied "Safety and Important Information" and select whether you agree to send information. Agree Do not agree

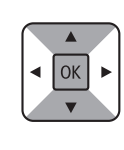

**8** Read the message and press the **OK** button.

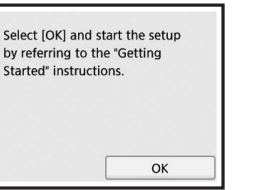

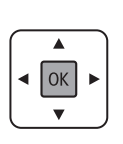

#### **Installing the Ink Tank**

You can watch the procedure on a movie by scanning the QR codes.

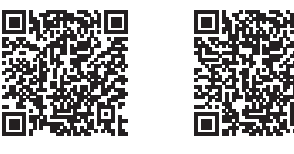

Android iOS

**1** Open the scanning unit / cover. O Do not touch the print head holder (A) until it stops.

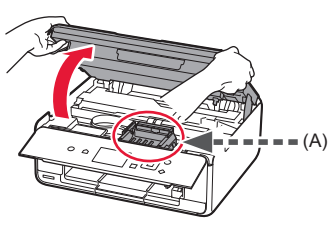

2 **0** Remove the orange tape. **2** Remove the protective wrap.

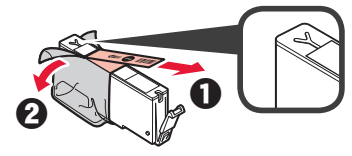

Remove the orange tape completely.

- **3** Hook the orange cap with your finger to remove it GENTLY.
	- $\bigcirc$  (A) Do not push the both sides of the ink tank with the Y-shape air hole blocked.
	- (B) Do not touch.

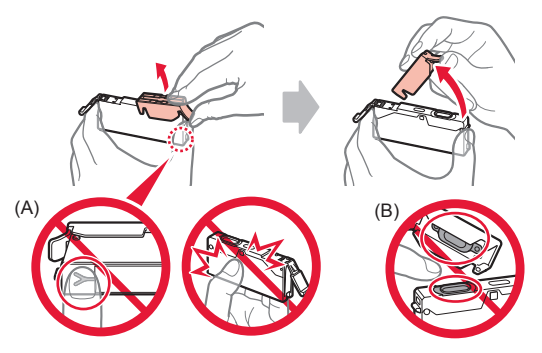

**4** Insert the ink tank into the print head holder and push it down firmly until it snaps into place. After the lamp lights up, install the next ink tank.

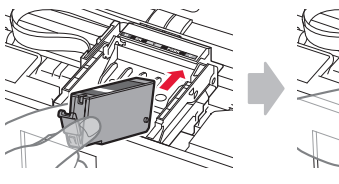

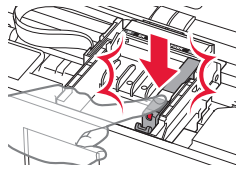

**5** Check that all lamps are lit.

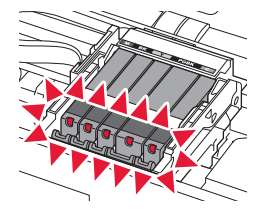

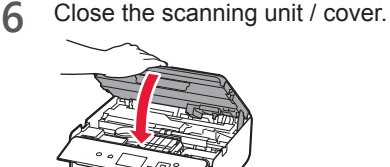

If an error message appears, make sure the ink tanks are installed correctly.

#### **Loading Paper / Aligning the Print Head**

**If** You can watch the procedure on a movie by scanning the QR codes.

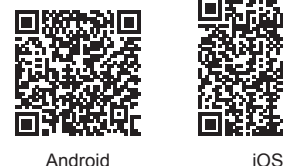

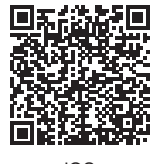

To obtain better print result, print a pattern for print head alignment and scan it.

**1** Open the rear tray cover and pull out the paper support.

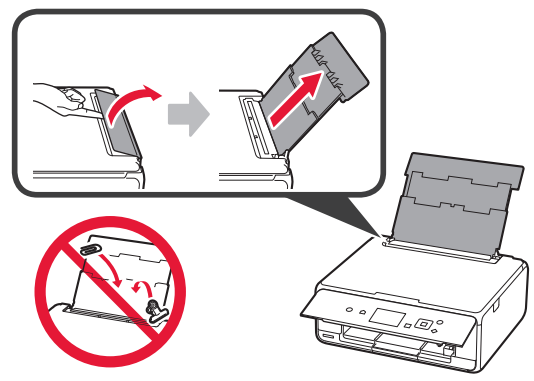

2 **0** Open the feed slot cover. **2** Slide the right paper guide to the end.

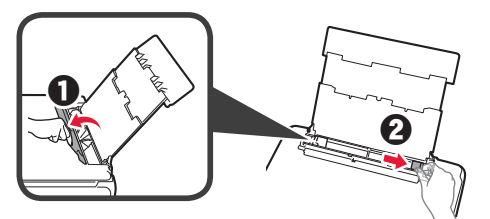

- 3 **0** Load several sheets of plain paper with the print side facing up.
	- **2** Slide the right paper guide to align it with the side of the paper stack.

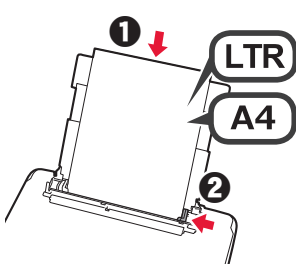

**4** Close the feed slot cover.

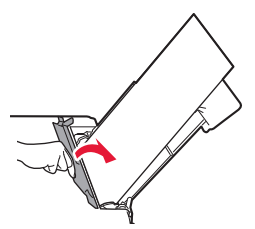

**5** Pull out the paper output tray.

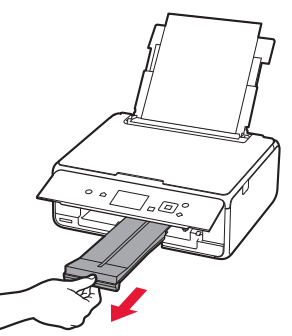

**6** Use the ◀ or ▶ button to select OK, and then press the **OK** button.

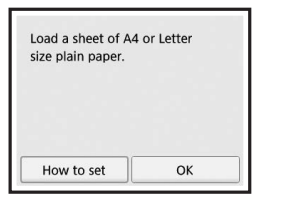

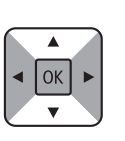

**7** When the pattern for print head alignment is printed, select **Yes** and press the **OK** button.

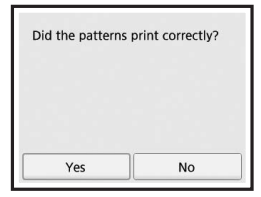

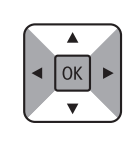

**8** Follow the on-screen instructions to load the pattern on the platen glass.

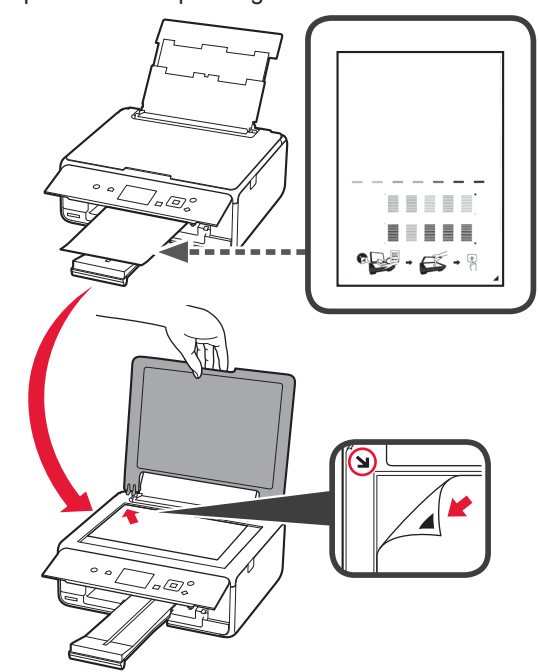

**9** Close the document cover, and then follow the onscreen instructions to press the **OK** button.

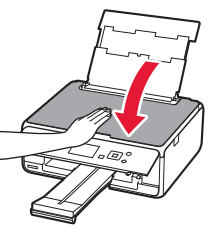

**10**If the following screen appears, press the **OK** button.

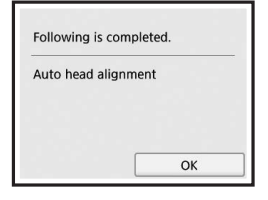

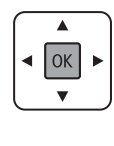

**The print head alignment is now complete.**

#### **Selecting a Printer Connection Method**

The connection method varies depending on how you use the printer. Select a printer connection method according to the table below. In the following description, smartphones and tablet devices are collectively described as smartphone.

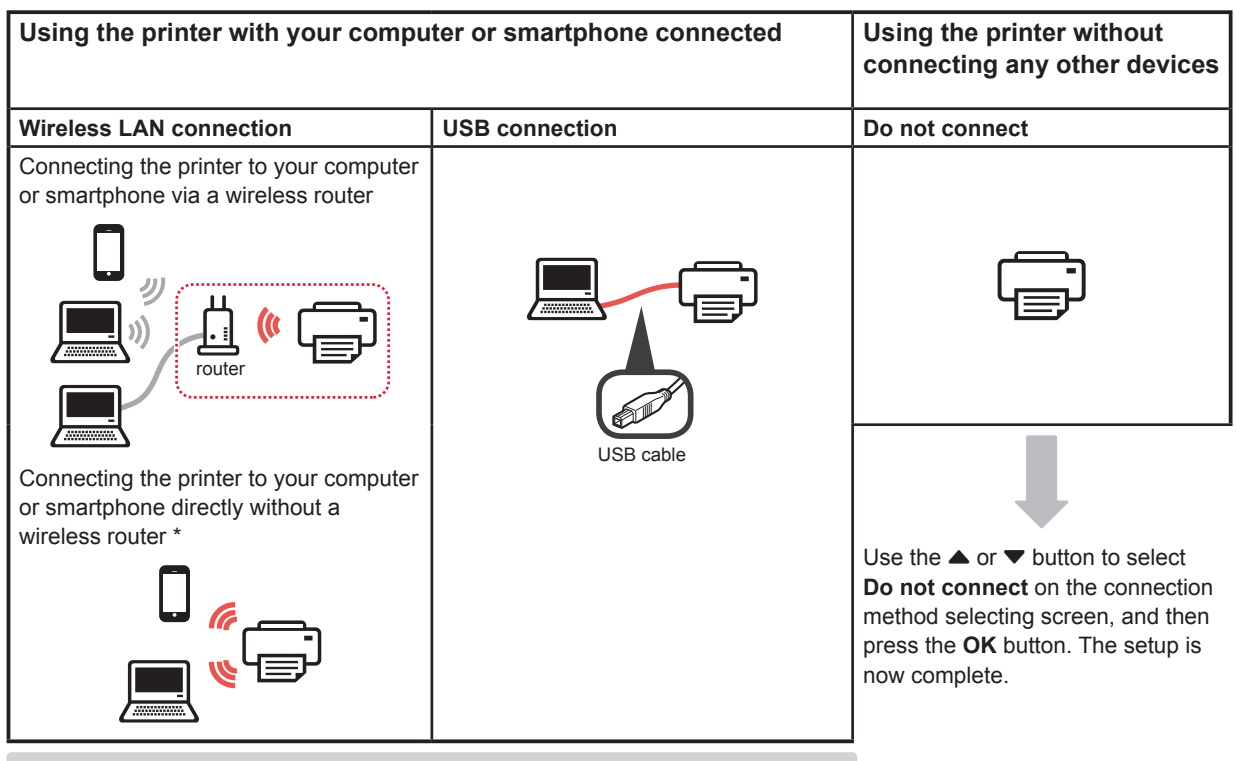

- \* You may not connect your smartphone to the Internet wirelessly during connecting the printer to the smartphone directly. In that case, you may be charged depending on the contract with your service provider.
- \* Up to 5 devices can be connected to the printer via wireless LAN connection directly.
- **1** Select your printer connection method, and then press the **OK** button.

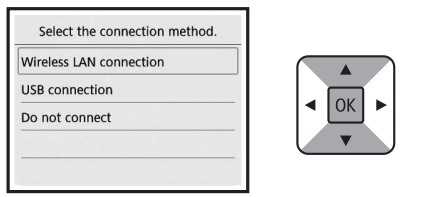

**Follow the on-screen instructions to proceed with the setup.**

#### **Users who select USB connection:**

Do not connect a USB cable until you are instructed.

- **2** If the following screen appears, proceed to the next page.
	- If you select **Wireless LAN connection**:

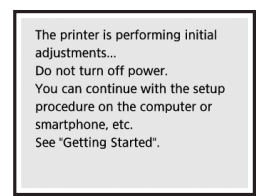

■ If you select **USB connection**:

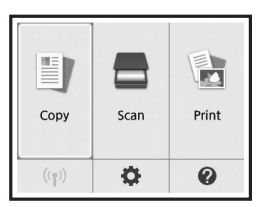

## **2. Connecting with Computer and Smartphone/Tablet**

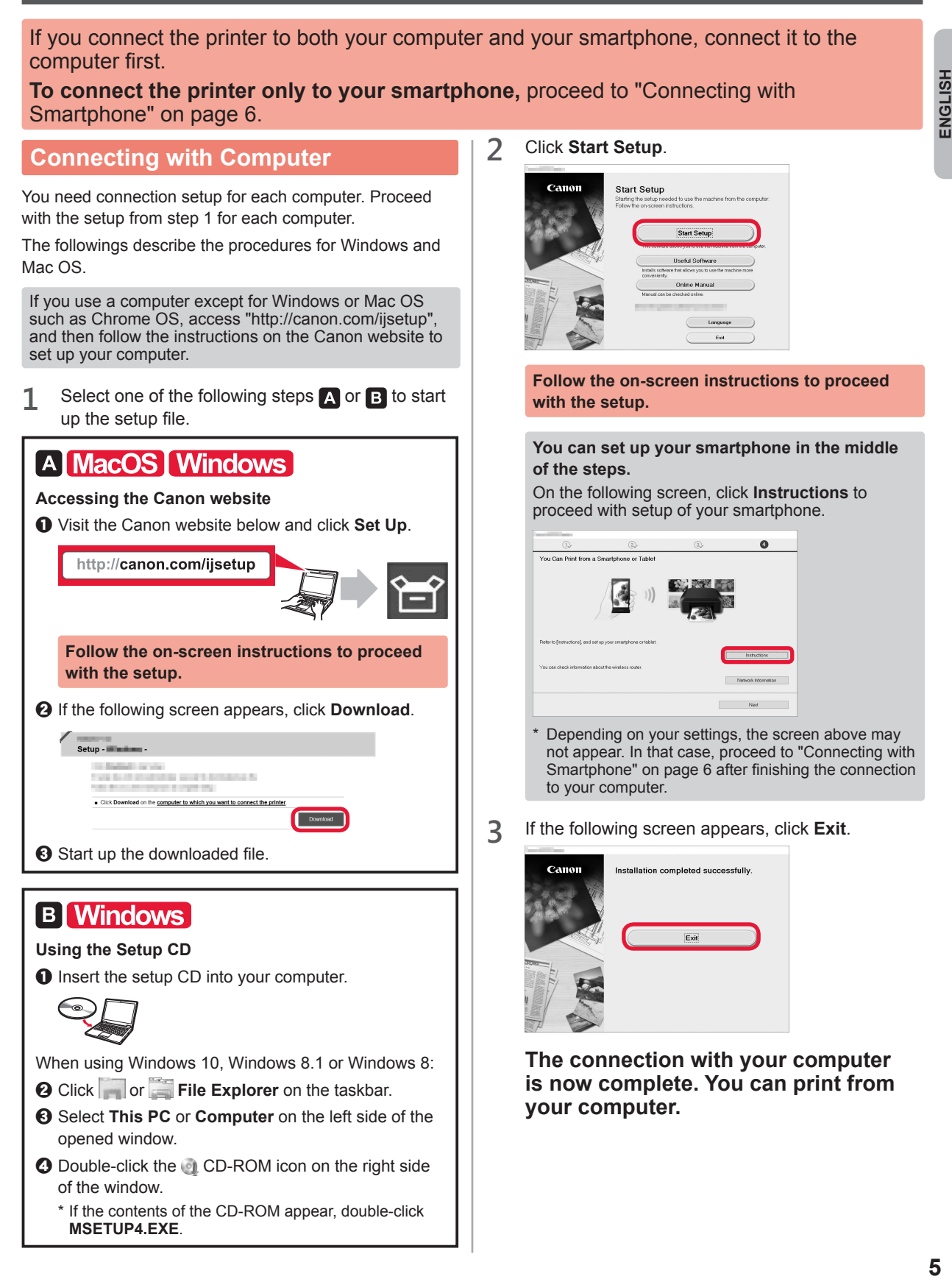

#### **Connecting with Smartphone**

You need connection setup for each smartphone. Proceed with the setup from step 1 for each smartphone.

#### **Preparation**

- Turn on Wi-Fi on your smartphone.
- If you have a wireless router, connect your smartphone to the wireless router.
- \* For operations, refer to manuals of your smartphone and the wireless router or contact those manufacturers.

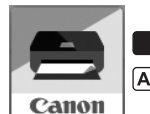

**TOS** : Search "Canon PRINT" in App Store.

[Android]: Search "Canon PRINT" in Google Play.

**1** Install the application software Canon PRINT Inkjet/SELPHY in your smartphone.

Or access the Canon website by scanning the QR code.

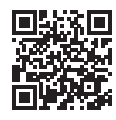

**2** Check the display on the printer.

The screen turns off when no operation is made for 10 minutes. Press one of the buttons on the operation panel (except for the **ON** button) to display the screen.

■ If the following screen appears:

Check the icon on the lower left, and then proceed to  $A$  or  $B$ 

■ If the following screen appears: Proceed to **B**.

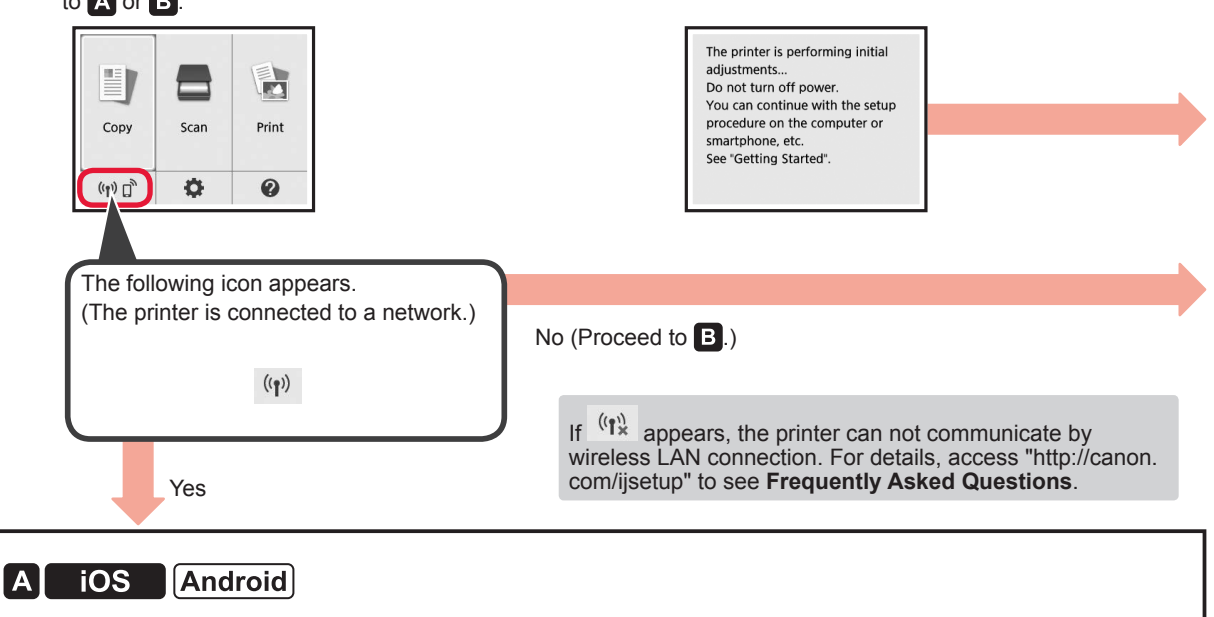

 $\bullet$  Tap the installed application software.

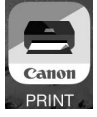

- $\odot$  Follow the on-screen instructions to register the printer.
- $\Theta$  Make sure that the following screen appears.

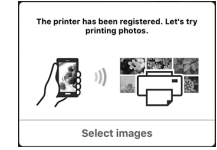

**The connection with your smartphone is now complete. You can print from your smartphone.**

To print photos, load photo paper. Proceed to "Loading Photo Paper" on page 8.

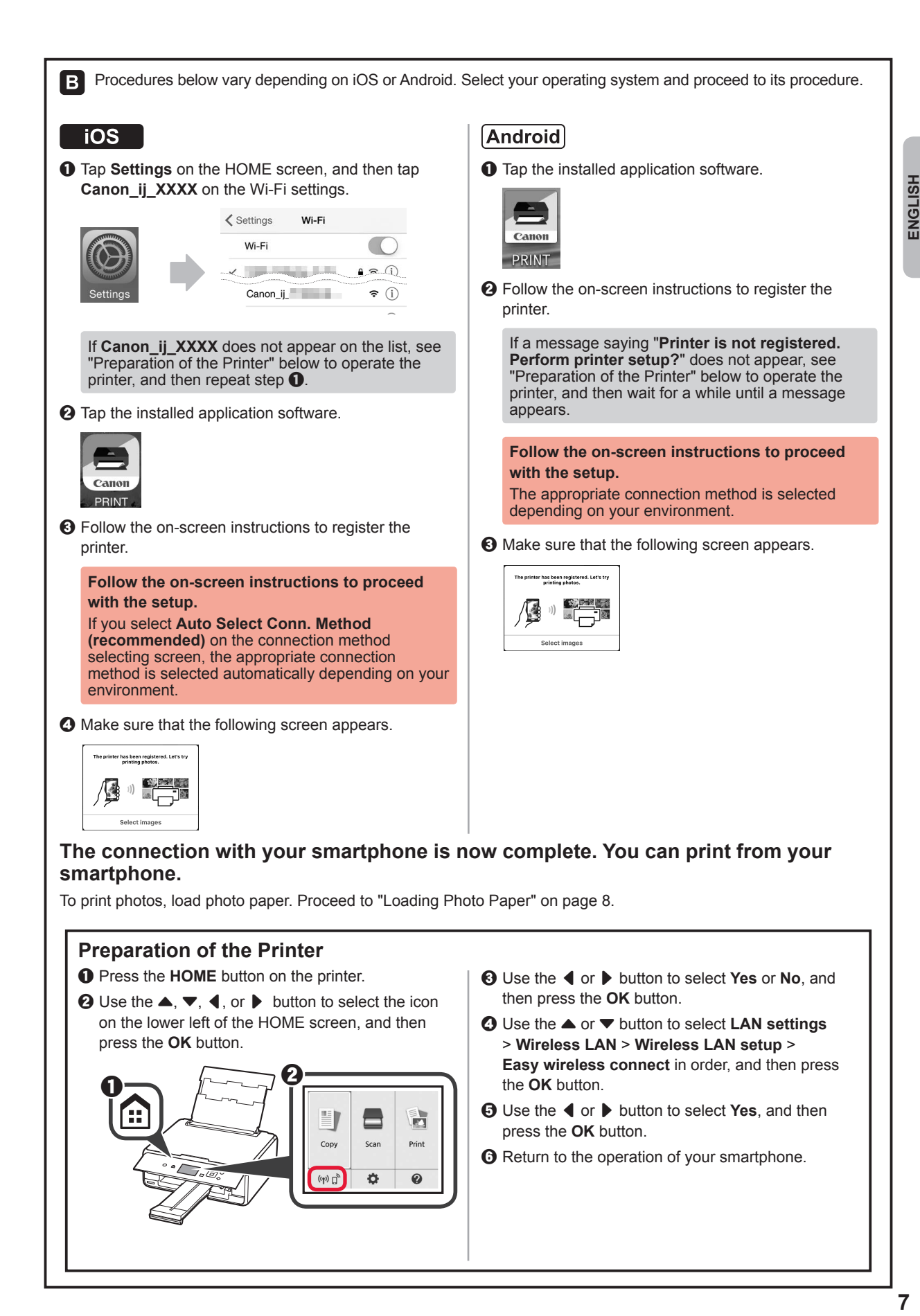

7

#### **Loading Photo Paper**

**1** Open the rear tray cover and pull out the paper support.

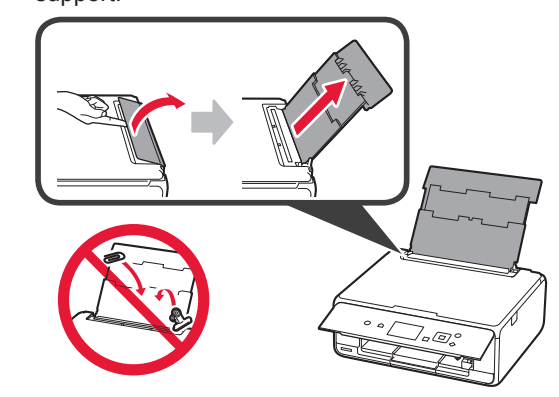

2 **0** Open the feed slot cover. **2** Slide the right paper guide to the end.

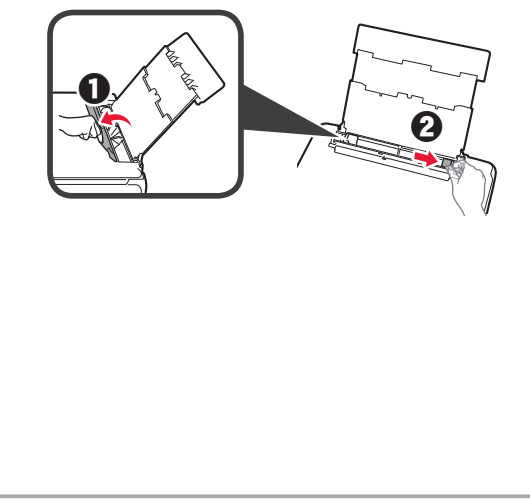

- **3 0** Load several sheets of photo paper with the print side facing up.
	- $\odot$  Slide the right paper guide to align it with the side of the paper stack.

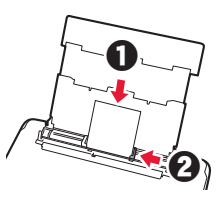

**4** Close the feed slot cover. Read the message on the printer's screen and register the information of the loaded paper.

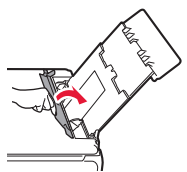

**5** Pull out the paper output tray.

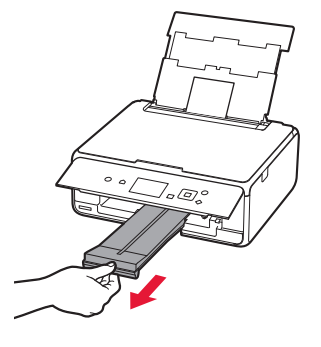

#### **Printing Photos Saved on a Memory Card**

You can print photos saved on a memory card with easy operations.

- 
- **1** Make sure the printer is turned on.<br>**2** Load several sheets of photo paper
- 2 Load several sheets of photo paper.<br>**3** Insert the memory card into the card **3** Insert the memory card into the card slot.

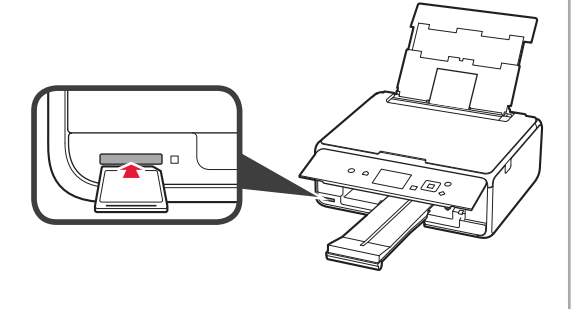

- **4** Select photos to be printed.<br>**5** Press the **Start** button.
	- **5** Press the **Start** button. The printer starts printing.

## **1. Installation de l'imprimante**

Pour la procédure avec l'icône  $\blacksquare$ , vous pouvez regarder les didacticiels vidéo sur l'installation de l'imprimante en accédant à l'URL suivante ou en numérisant les codes QR.

http://canon.com/iisetup

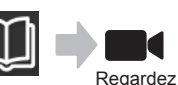

la séquence

### **Vérification des éléments fournis**

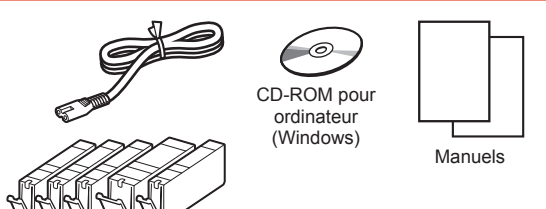

#### **Retrait des matériaux d'emballage / Mise sous tension de l'imprimante**

 Vous pouvez regarder une vidéo de la procédure en numérisant les codes QR.

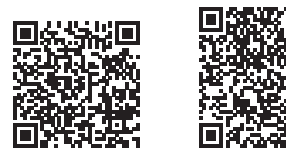

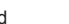

- Android iOS
- **1** Retirez les matériaux d'emballage (tels que la bande et le film protecteur sur l'écran LCD) de l'imprimante.
- 2 **0** Placez vos doigts dans les cavités de chaque côté de l'imprimante et ouvrez l'unité de numérisation / capot.
	- **2** Retirez la bande orange et jetez-la.

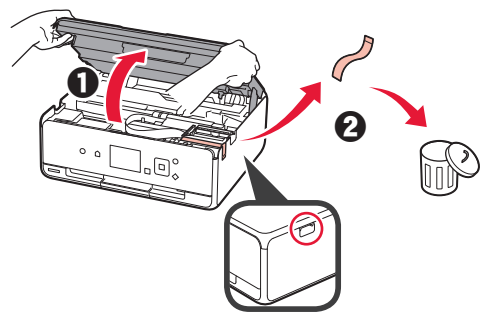

**3** Fermez l'unité de numérisation / capot.

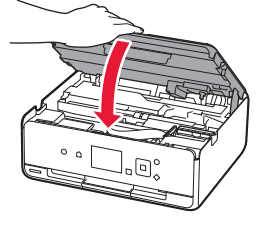

- 4 **0** Branchez le cordon d'alimentation.
	- **2** Levez le panneau de contrôle.
	- c Appuyez sur le bouton **MARCHE (ON)**.
	- Ne branchez pas encore de câble USB.

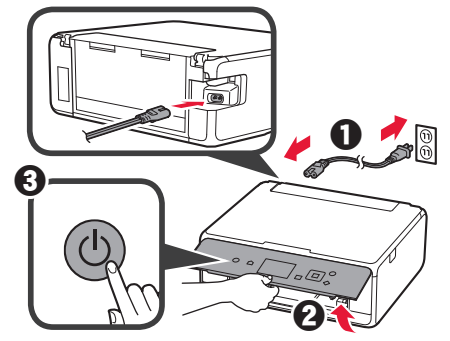

- FRANÇAIS **FRANÇAIS**
- **5** Utilisez le bouton ▲ ou ▼ pour sélectionner une langue, puis appuyez sur le bouton **OK**.

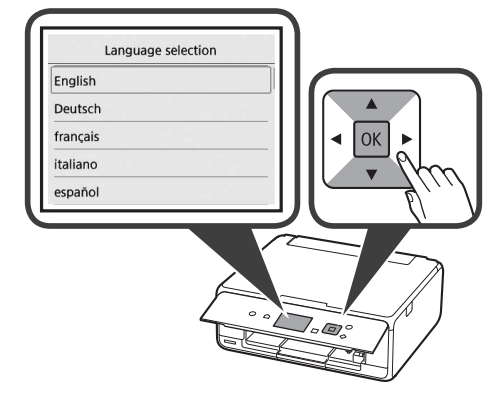

- **6** Lisez les messages et appuyez sur le bouton **OK**.
	- Afin de développer et de commercialiser des produits répondant toujours mieux aux attentes de ses clients, Canon a besoin que les informations relatives à votre produit Canon Suivant

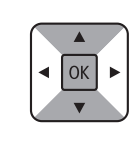

- **7** Sélectionnez **J'accepte** ou **Je refuse**, puis appuyez sur le bouton **OK**.
	- Consultez les descriptions données dans "Sécurité et informations importantes" et indiquez si vous acceptez ou non d'envoyer ces informations. J'accepte Je refuse

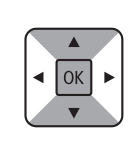

**8** Lisez le message et appuyez sur le bouton **OK**.

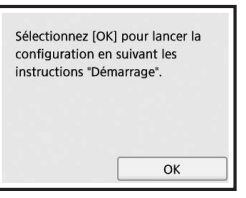

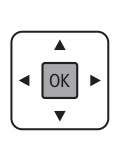

#### **Installation de la cartouche d'encre**

**4** Vous pouvez regarder une vidéo de la procédure en numérisant les codes QR.

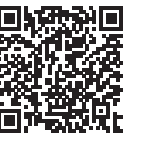

Android iOS

**1** Ouvrez l'unité de numérisation / capot. Évitez tout contact avec le support de tête d'impression (A) jusqu'à l'arrêt du mécanisme.

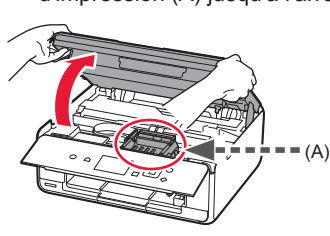

2 **0** Retirez la bande orange. **2** Retirez l'emballage de protection.

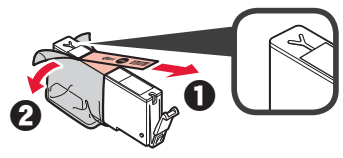

#### Retirez complètement la bande orange.

- **3** Placez vos doigts sur la capsule orange et retirezla DOUCEMENT.
	- (A) Ne poussez pas sur les deux côtés de la cartouche d'encre alors que le trou d'aération en forme de Y est bloqué.
	- $\bigcirc$  (B) Ne pas toucher.

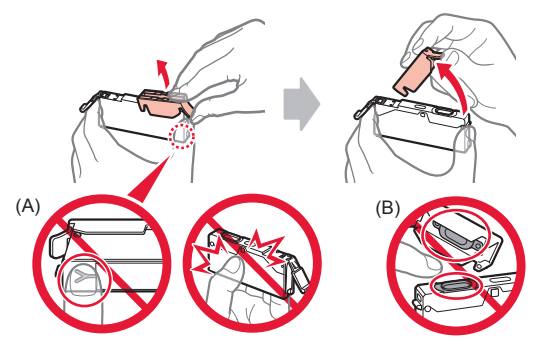

**4** Insérez la cartouche d'encre dans le support de tête d'impression et enfoncez-la fermement jusqu'à entendre un déclic.

Lorsque le voyant s'allume, installez la cartouche d'encre suivante.

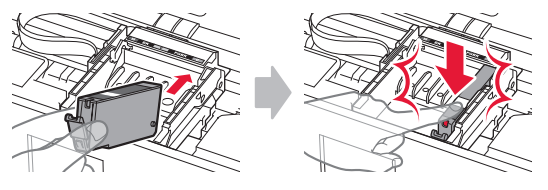

**5** Vérifiez que tous les voyants sont allumés.

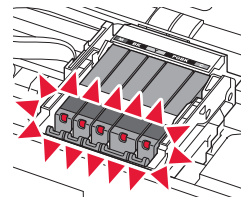

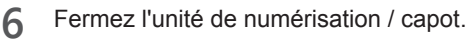

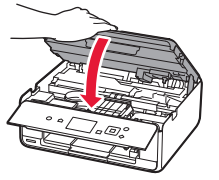

Si un message d'erreur apparaît, vérifiez que les cartouches d'encre sont correctement installées.

#### **Chargement du papier / Alignement de la tête d'impression**

**Nous pouvez regarder une vidéo de la procédure** en numérisant les codes QR.

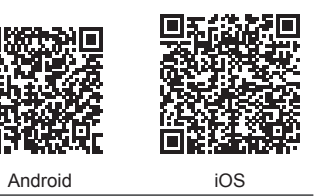

Pour obtenir une impression de meilleure qualité, imprimez un motif pour l'alignement de la tête d'impression et numérisez-le.

**1** Ouvrez le couvercle du réceptacle arrière et retirez le support papier.

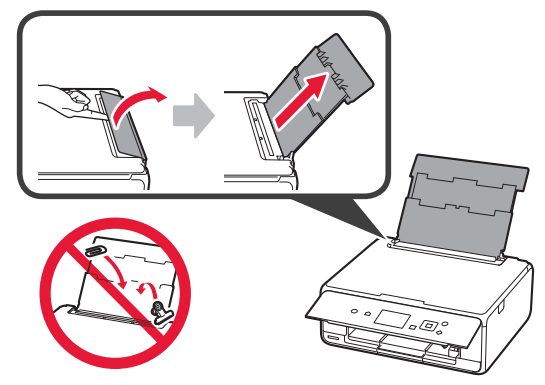

2 **0** Ouvrez le couvercle de la fente d'alimentation. **2** Faites glisser le guide papier de droite vers l'extrémité.

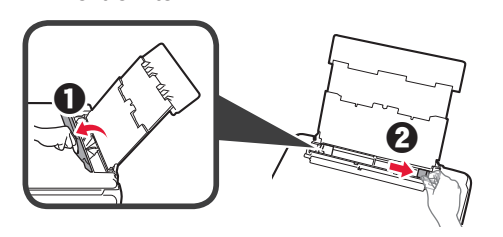

- 3 **0** Chargez plusieurs feuilles de papier ordinaire face à imprimer vers le haut.
	- $\Theta$  Faites glisser le guide papier droit de manière à l'aligner avec le côté de la pile de papier.

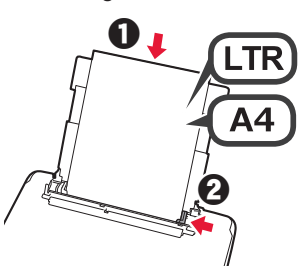

**4** Fermez le couvercle de la fente d'alimentation.

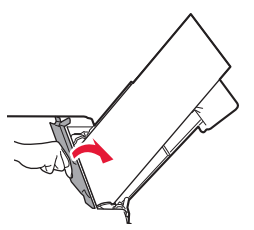

- 
- **5** Retirez le bac de sortie papier.

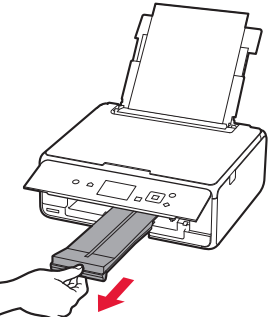

**6** Utilisez le bouton ◀ ou ▶ pour sélectionner OK, puis appuyez sur le bouton **OK**.

> ▲ OK

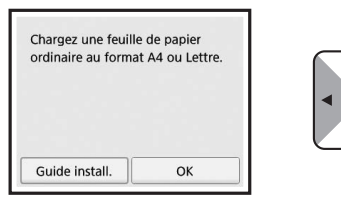

**7** Lorsque le motif pour l'alignement de la tête d'impression est imprimé, sélectionnez **Oui** , puis appuyez sur le bouton **OK**.

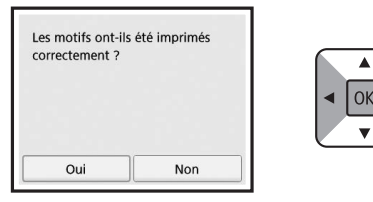

**8** Suivez les instructions qui apparaissent sur l'écran pour charger le motif sur la vitre d'exposition.

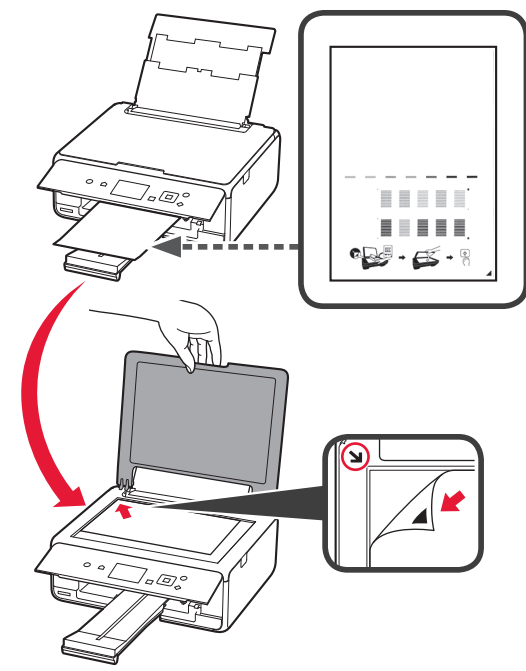

**9** Fermez le capot du scanner et suivez les instructions à l'écran pour appuyer sur le bouton **OK**.

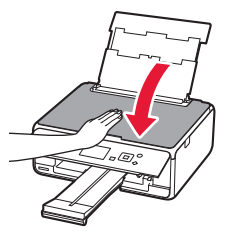

- **10** Si l'écran suivant s'affiche, appuyez sur le bouton **OK**.
	- L'action suivante est terminée Alignement auto têtes OK

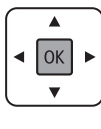

**L'alignement de la tête d'impression est terminé.**

#### **Sélection d'une méthode de connexion à l'imprimante**

La méthode de connexion varie selon l'utilisation de l'imprimante. Sélectionnez une méthode de connexion à l'imprimante dans le tableau ci-dessous. Dans la description suivante, les smartphones et les tablettes sont regroupés sous le terme smartphone.

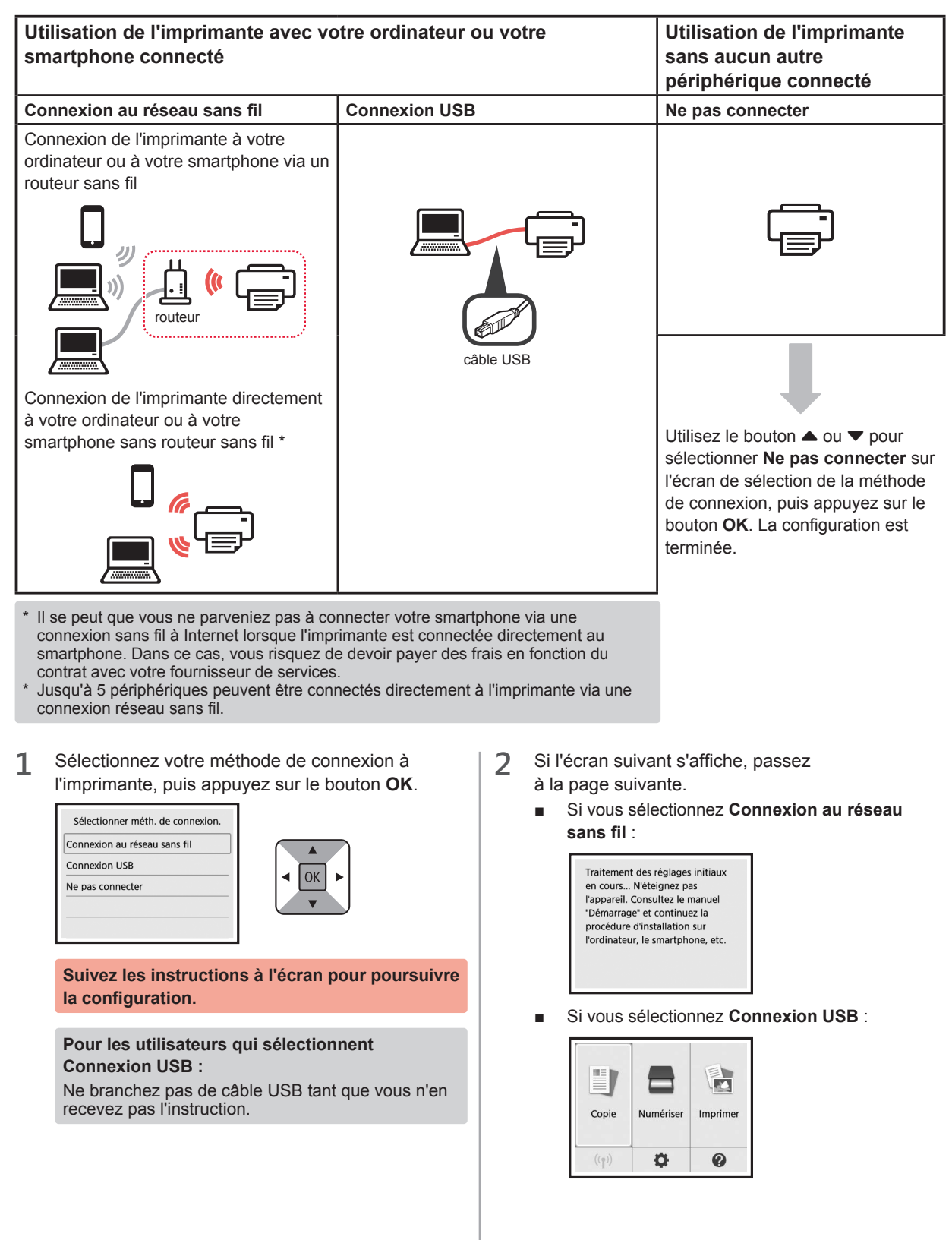

### **2. Connexion avec un ordinateur et un smartphone ou une tablette**

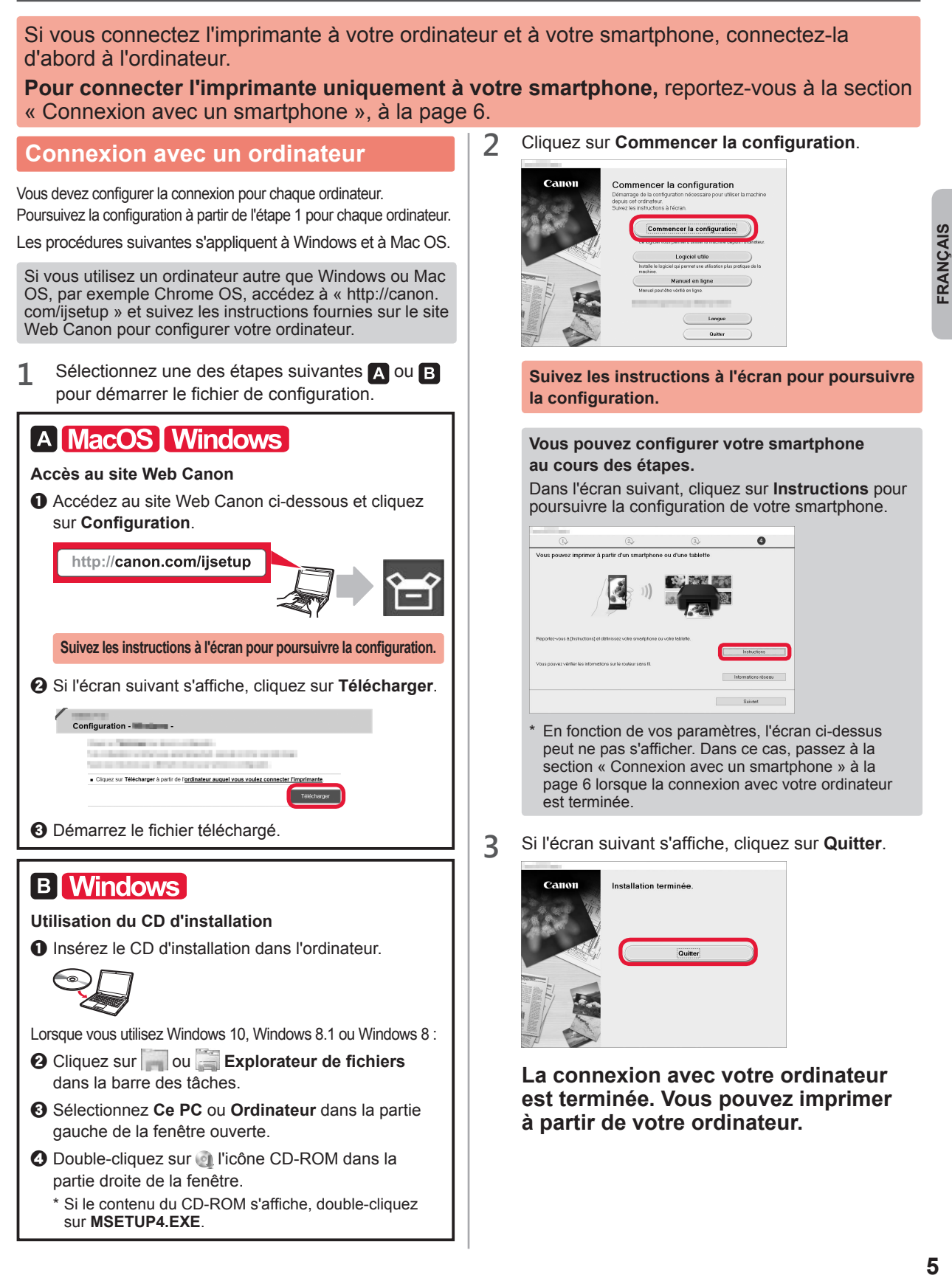

#### **Connexion avec un smartphone**

Vous devez configurer la connexion pour chaque smartphone. Poursuivez la configuration à partir de l'étape 1 pour chaque smartphone.

#### **Préparation**

- Activez Wi-Fi sur votre smartphone.
- Si vous avez un routeur sans fil, connectez votre smartphone au routeur sans fil.
- \* Pour le fonctionnement, reportez-vous aux manuels de votre smartphone et du routeur sans fil ou prenez contact avec les fabricants.

**1** Installez le logiciel d'application Canon PRINT Inkjet/SELPHY sur votre smartphone.

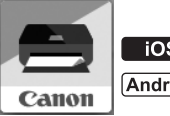

: Recherchez « Canon PRINT » dans App Store.

: Recherchez « Canon PRINT » dans Google Play.

Vous pouvez également accéder au site Web Canon en numérisant le code QR.

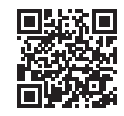

**2** Vérifiez l'affichage sur l'imprimante.

L'écran s'éteint si aucune action n'est effectuée pendant environ 10 minutes. Appuyez sur un des boutons du panneau de contrôle (sauf sur le bouton **MARCHE (ON)**) pour afficher l'écran.

- Si l'écran suivant s'affiche : Vérifiez l'icône dans la partie inférieure gauche, puis passez à l'étape  $\overline{A}$  ou  $\overline{B}$ .
- Si l'écran suivant s'affiche : Passez à l'étape **B**.

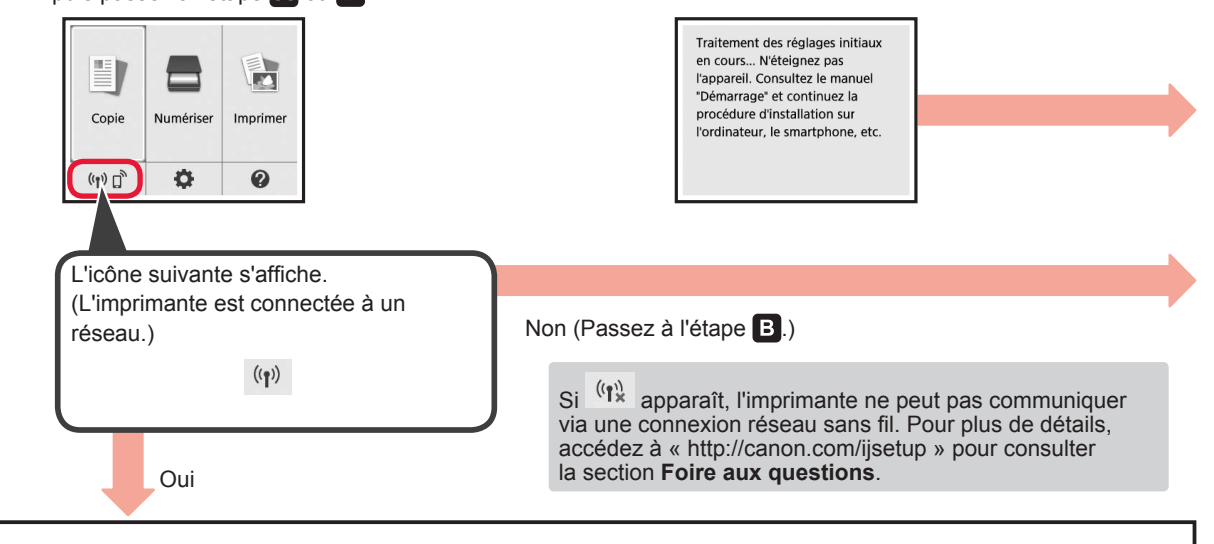

A iOS Android  $\bullet$  Touchez le logiciel d'application installé. Canon PRINT **2** Suivez les instructions à l'écran pour enregistrer l'imprimante.

 $\Theta$  Assurez-vous que l'écran suivant s'affiche.

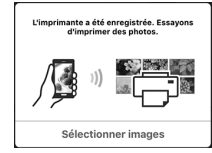

**La connexion avec votre smartphone est terminée. Vous pouvez imprimer à partir de votre smartphone.**

Pour imprimer des photos, chargez du papier photo. Passez à la section « Chargement de papier photo », à la page 8.

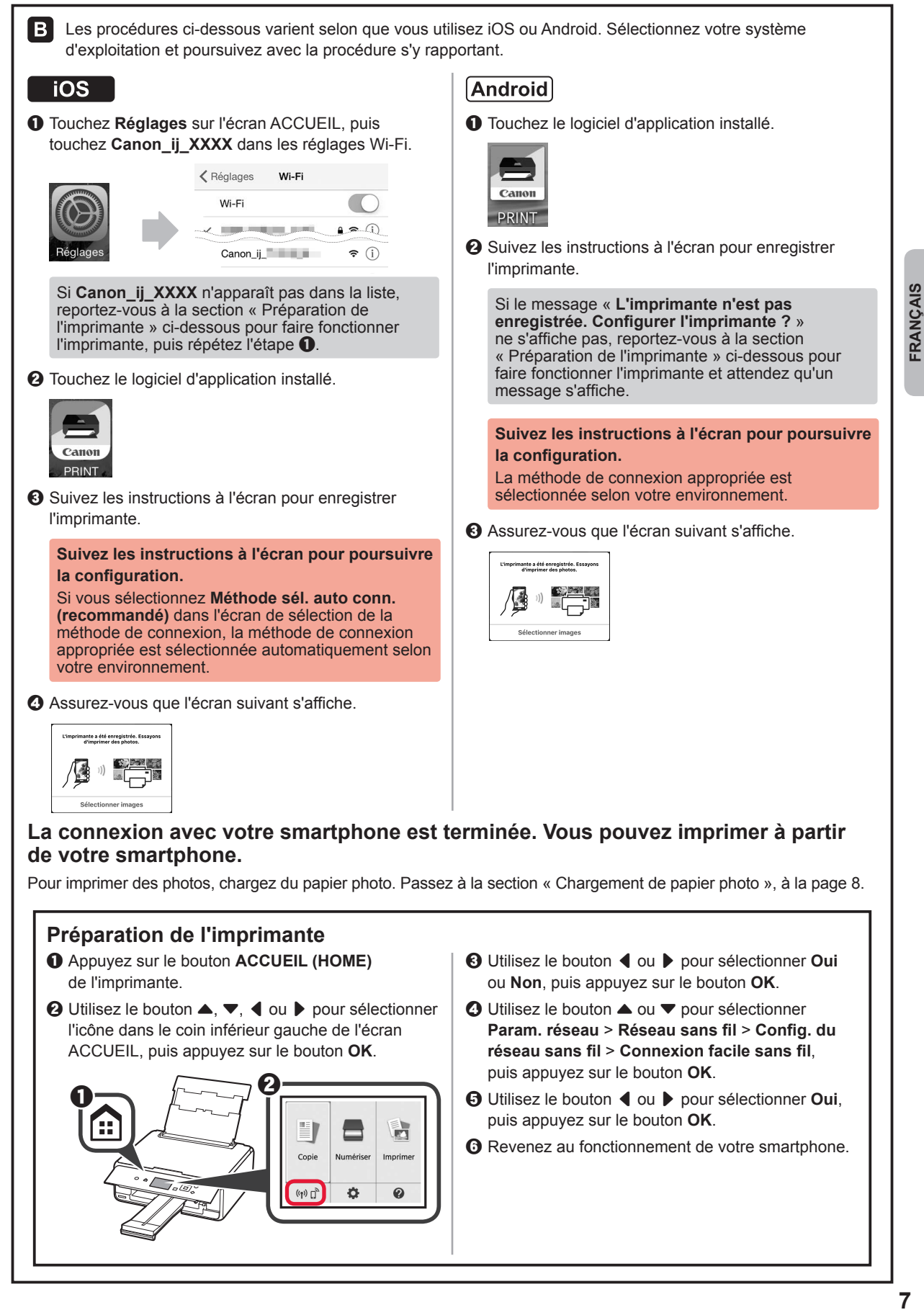

#### **Chargement de papier photo**

- **1** Ouvrez le couvercle du réceptacle arrière et retirez le support papier.
- 2 **0** Ouvrez le couvercle de la fente d'alimentation.
	- **2** Faites glisser le guide papier de droite vers l'extrémité.

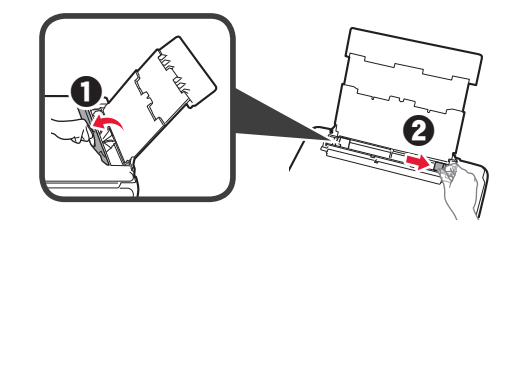

- 3 **0** Chargez plusieurs feuilles de papier photo face à imprimer vers le haut.
	- $\Theta$  Faites glisser le guide papier droit de manière à l'aligner avec le côté de la pile de papier.

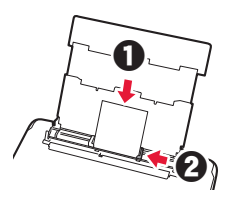

**4** Fermez le couvercle de la fente d'alimentation. Lisez le message sur l'écran de l'imprimante et enregistrez les informations du papier chargé.

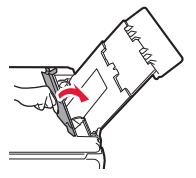

**5** Retirez le bac de sortie papier.

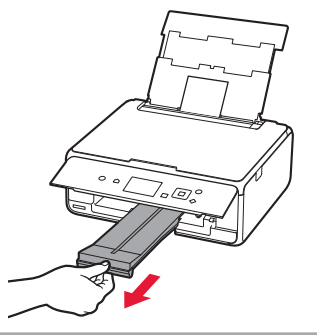

#### **Impression de photos enregistrées sur une carte mémoire**

Vous pouvez facilement imprimer des photos enregistrées sur une carte mémoire.

- 1 Assurez-vous que l'imprimante est sous tension.<br>2 Chargez plusieurs feuilles de papier photo.
- 
- 2 Chargez plusieurs feuilles de papier photo.<br>3 Insérez la carte mémoire dans l'emplaceme **3** Insérez la carte mémoire dans l'emplacement de carte.

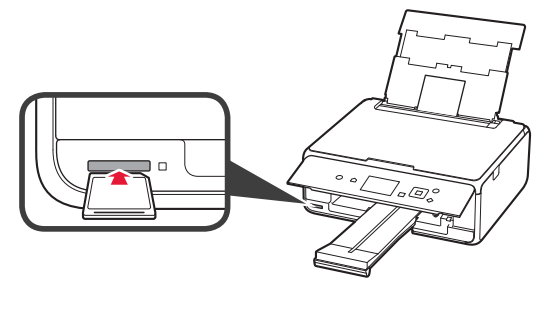

- 
- 4 Sélectionnez des photos à imprimer.<br>5 Appuyez sur le bouton **Démarrage** (\$ **5** Appuyez sur le bouton **Démarrage (Start)**. L'imprimante lance l'impression.

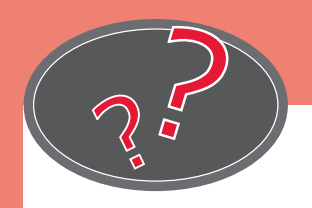

Visit the Website

Rendez-vous sur le site Web

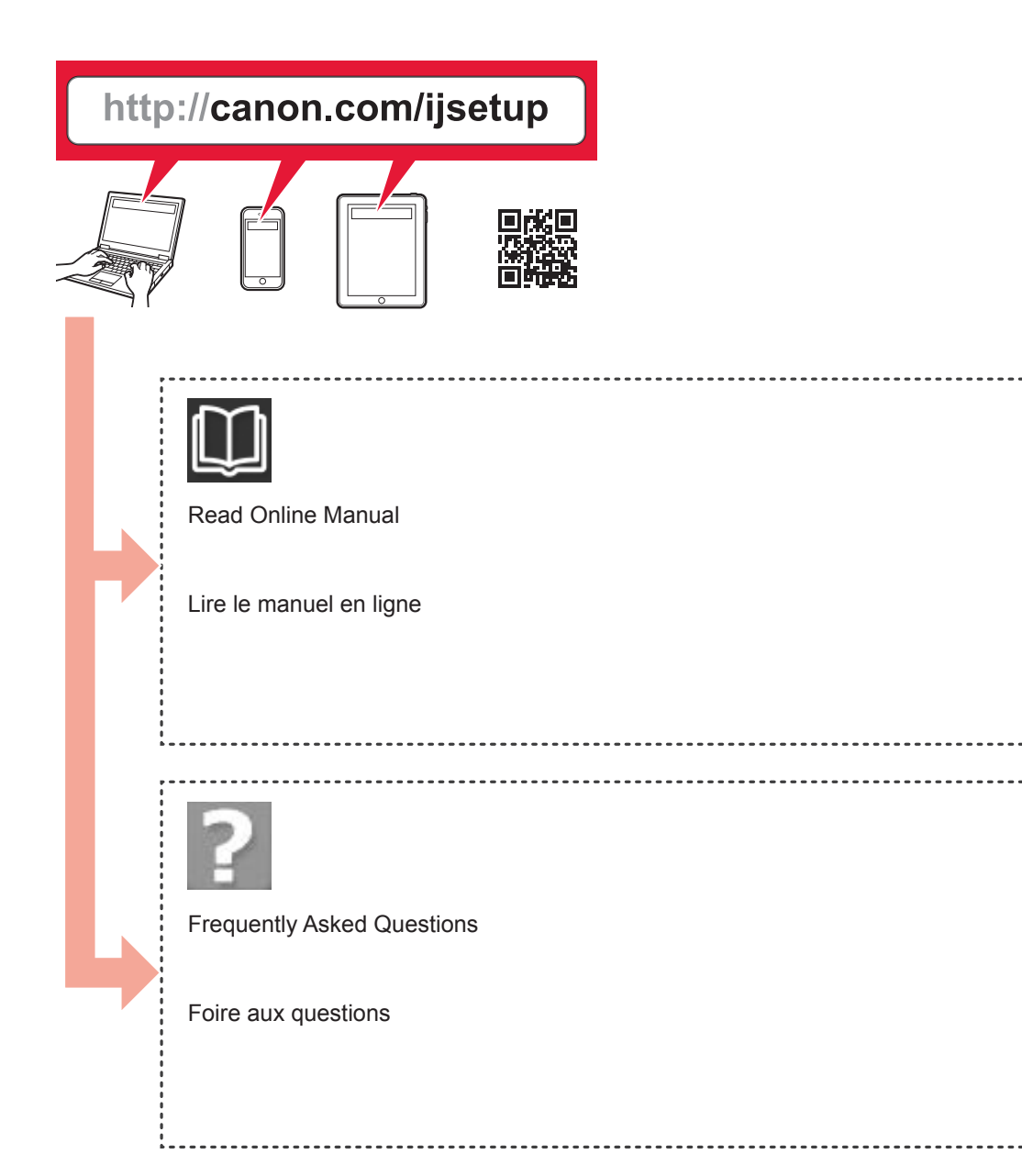